# **Solution Manual for Computer Accounting with Peachtree by Sage Complete Accounting 2012 16th Edition by Yacht ISBN 0077634020 9780077634025**

Full link download:

Solution Manual:

[https://testbankpack.com/p/solution-manual-for-computer-accounting-with-peachtree-by-sage](https://testbankpack.com/p/solution-manual-for-computer-accounting-with-peachtree-by-sage-complete-accounting-2012-16th-edition-by-yacht-isbn-0077634020-9780077634025/)[complete-accounting-2012-16th-edition-by-yacht-isbn-0077634020-9780077634025/](https://testbankpack.com/p/solution-manual-for-computer-accounting-with-peachtree-by-sage-complete-accounting-2012-16th-edition-by-yacht-isbn-0077634020-9780077634025/)

Test Bank:

[https://testbankpack.com/p/test-bank-for-computer-accounting-with-peachtree-by-sage-complete](https://testbankpack.com/p/test-bank-for-computer-accounting-with-peachtree-by-sage-complete-accounting-2012-16th-edition-by-yacht-isbn-0077634020-9780077634025/)[accounting-2012-16th-edition-by-yacht-isbn-0077634020-9780077634025/](https://testbankpack.com/p/test-bank-for-computer-accounting-with-peachtree-by-sage-complete-accounting-2012-16th-edition-by-yacht-isbn-0077634020-9780077634025/)

# **CHAPTER 2 VENDORS**

Chapter 2 introduces students to the basic way that PCA works with vendor transactions. The first thing the students do is select

**Vendors & Purchases** 

from the Navigation Bar to go to the Vendors & Purchases Navigation Center. After recording a purchase order, students record a vendor invoice using the Purchases/Receive Inventory window. The Purchases/Receive Inventory window is also the Purchases Journal. The Apply to Purchases tab is the default. The lower half of the window shows fields for Quantity, Item (inventory items), Description, GL Account, Unit Price, Amount, and Job. The default for the A/P Account is 20000, Accounts Payable. The Purchases/Receive Inventory window looks like a purchase order. Similar to other PCA windows, the icon bar appears at the top of the window.

When Bellwether Garden Supply orders and receives inventory from vendors, Account No. 12000, Inventory, is debited. Accounts Payable and the vendor account are credited. Vendors offer Bellwether a purchase discount for invoices paid within the discount period. The program defaults to 2% 10, Net 30 Days for purchase discounts.

Peachtree is a double-entry accounting system. There is a selection in Options; Global that allows general ledger accounts to be hidden. This is called Accounting Behind the Screens. The PCA windows in the textbook show the general ledger accounts. To check the Accounting Behind the Screens settings, do the following:

1. From the menu bar, click Options, then Global. The Accounting tab should be selected. If necessary, click on the radio button next to Manual to select it. The Number of decimal places should be 2.

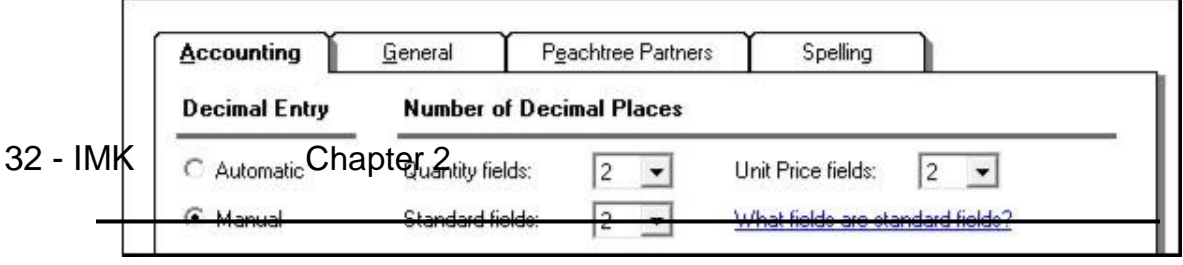

2. The boxes in the section Hide General Ledger Accounts *must* be unchecked. (If necessary, click on the boxes to uncheck them.)

> **Hide General Ledger Accounts** □ Accounts Receivable (Quotes, Sales Orders, Invoicing, Credit Memos, Receipts) Accounts Payable (Purchase Orders, Purchases, Credit Memos, Payments) Payroll Entry

3. Observe that two boxes need to be checked in the Other Options section: Warn if a record was changed but not saved and

**Other Options** 

V Warn if a record was changed but not saved

 $\Box$  Hide inactive records

Ⅳ Recalculate cash balance automatically in Receipts, Payments, and Payroll Entry Use Timeslips Accounting Link

Recalculate cash balance automatically in Receipts, Payments, and Payroll Entry. Make sure *both* of these Other Options boxes are checked.

4. Click on the General tab. Make sure the Line Item Entry Display has 2 Line selected; and that the Smart Data Entry area has three boxes checked.

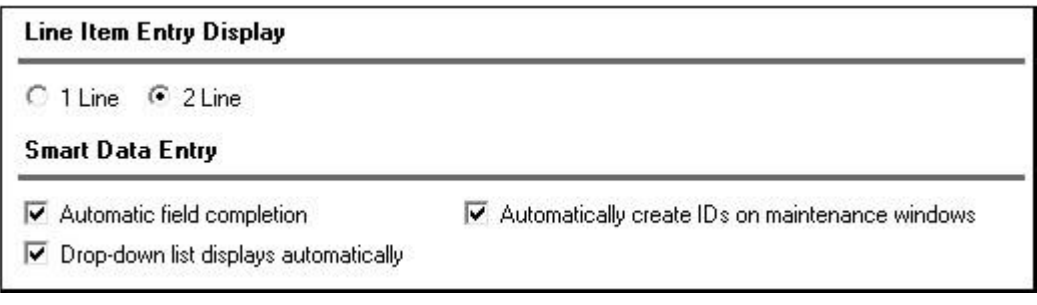

 $5.$  Click  $\frac{OK}{(K)}$ 

# **LEARNING OBJECTIVES**

1. Restore data from Exercise 1-2. (This backup was made on textbook page 51.)

- 2. Enter a purchase order.
- 3. Apply receipt of inventory to existing purchase order.

The McGraw-Hill Companies, Inc., *Computer Accounting with Peachtree by Sage Complete Accounting 2012, 16e*

- 4. Enter and post a vendor invoice in the Purchases\Receive Inventory window.
- 5. Go to the Payments window to pay a vendor.
- 6. Print a check in payment of the vendor invoice.
- 7. Add a Terms column to the Vendor Ledgers report.
- 8. Analyze payments and vendor credit memos.
- 9. Export the Vendor List and Vendor Ledgers to Excel.
- 10. Save the Vendor List and Vendor Ledgers as PDF files.
- 11. Make two backups, save two Excel files, and save three PDF files.<sup>1</sup>

# **PCA TIPS, CHAPTER 2**

- $\triangleright$  If the Purchase Orders, Purchases/Receive Inventory, Payments, or Sales/Invoicing windows do not show the general ledger accounts for the accounts payable, accounts receivable, and GL account fields, your students need to check their global settings. To show general ledger accounts on the Payments window and Purchases/Receive Inventory window, see textbook pages 18–19 (Chapter 1, Setting Global Options) *and* textbook pages 62–63 (Chapter 2). The Vendor windows (Purchase Orders, Purchases/Receive Inventory, and Payments) and Customer windows (Sales Orders, Sales/Invoicing and Receipts) in *Computer Accounting with Peachtree by Sage Complete Accounting 2012, 16 th Edition*, show the accounts payable, accounts receivable, and G/L account fields.
- $\triangleright$  Peachtree includes the special journals; for example, the Payments window is the Cash Disbursements Journal; the Purchases/Receive Inventory window is the Purchases Journal.
- $\triangleright$  Once global options are set for one company, they are in effect for all Peachtree companies. In Chapter 3, Customer Transactions, if the Receipts or Sales/Invoicing window does *not* show a G/L account field, students should check that the global options are set correctly.

The MtgGnavettilvCampzongsalnes, GomputengAgepunting/watha/ReacPreachtyeSageSageputeteyAerepuntinguaGha20192, 16e

 ${}^{1}$ Refer to the chart on page 2 - IMK for the size of backups and saved Excel and PDF files.

The MtRG moveHill Cammeasingsalmss, Gorn potemplesepuration milly Resert these have Sagen of change environ and Ag 2092, 16e

 $\triangleright$  In Windows 7 and Vista, the computer owner is identified when files are backed up or saved. To see which user saved the file, right-click on the Start button, left-click Explore. Go to the location of the backup file; right-click on the filename, left-click Properties. The Security tab shows the Group or user names; the Details tab shows the Owner and Computer name. The time and date is also shown. The same steps can be used to check .ptb files (extension used for Peachtree backups); Excel files (.xlsx and .xls extensions); and Adobe files (.pdf extensions), and Word files (.docx and .doc extensions). To verify student files, you may want to look at the file properties.

# **LECTURE OUTLINE FOR CHAPTER 2: VENDOR TRANSACTIONS**

- A. Learning Objectives, page 57 (page numbers refer to the student textbook).
- B. Getting Started, page 58
- C. Restoring Data from Exercise 1-2, page 59
- D. Accounts Payable System, pages 60-61
	- 1. The Purchase Order Window, page 62
	- 2. Changing Global Settings for Accounting Behind the Screens (and recording a purchase order), pages 62-67
	- 3. Printing Purchase Orders, pages 67-69
	- 4. Receive Inventory from a Purchase Order, pages 69-70
	- 5. Apply to Purchase Order, pages 70-72
	- 6. The Purchases\Receive Inventory Window, pages 72-73
	- 7. Adding a New Vendor, pages 73-76
	- 8. Entering a Vendor Invoice, pages 76-77
	- 9. Editing a Journal Entry, page 78
	- 10. Posting a Purchase Transaction, pages 78-79
- E. Payments to Vendors, pages 79-81
- F. Printing Checks, pages 81-84
- G. Displaying the Vendor Ledgers, pages 84-85

The MtgGnavettilvCampzongsalnes, GomputengAgepunting/watha/ReacPreachtyeSageSageputeteyAerepuntinguaGha20192, 16e

H. Vendor Credit Memos, pages 85-87

The MthG naveHill Commercings has, Gonnecting Anarchican with Ranchical Ave Sage Sage Note phero Motion AG132002, 16e

- I. Backing Up Chapter 2 Data, page 88
- J. Export Two Peachtree Reports to Excel, pages 88-90
- K. Save Vendor List and Vendor Ledgers as PDF Files, page 91
- L. Summary and Review, page 92
	- 1. Going to the Net, page 92
	- 2. Multiple Choice Questions, pages 92-94
	- 3. Exercise 2-1, pages 95-96
	- 4. Exercise 2-2, pages 96-97
	- 5. Analysis question, page 98
	- 6. Assessment rubric, page 98
	- 7. Chapter 2 Index, page 99

# **ANSWERS TO GOING TO THE NET** 2

Access information about the Internet Corporation for Assigned Names and Numbers (ICANN) at [http://www.icann.org/en/registries/about.htm.](http://www.icann.org/en/registries/about.htm)

1. What is a TLD and gTLD?

The right-most label in a domain name (for example, [www.icann.org](http://www.icann.org/)) is referred to as its "top-level domain" (TLD). TLDs with two letters have been established for over 240 countries and external territories and are referred to as "country-code" TLDs or "ccTLDs."

TLDs with three or more characters are referred to as "generic" TLDs, or "gTLDs."

The responsibility for operating each gTLD (including maintaining a registry of the domain names within the gTLD) is delegated to a particular organization. These organizations are referred to as "registry operators" or "sponsors."

<sup>&</sup>lt;sup>2</sup>The textbook website is  $\frac{www.mhhe.com/yacht2012}$ ; link to Textbook Updates. Check this link for updated Going to the Net exercises.

The MtgGnavettilvCampzongsalnes, GomputengAgepunting/watha/ReacPreachtyeSageSageputeteyAerepuntinguaGha20192, 16e

#### 2. What gTLDs are operated under contract with ICANN?

.aero, .biz, .cat, .com, .coop, .info, .jobs, .mobi, .museum, .name, .net, .org, .pro, and .travel; .gov and .edu are also available.

3. What types of gTLDs are there? Briefly explain sponsored and unsponsored gTLDs.

Generally speaking, an unsponsored gTLD Registry operates under policies established by the global Internet community directly through the ICANN process. Unsponsored gTLDs include .biz, .com, .info, .name, .net, .org, and .pro.

A sponsored gTLD (sometimes called an sTLD) is a specialized gTLD that has a sponsor representing a specific community that is served by the gTLD. The sponsor carries out delegated policy-formulation responsibilities over many matters concerning the gTLD. Sponsored gTLDs include .aero, .cat, .coop, .jobs, .mobi, .museum, and .travel. Entities wishing to register domain names in a sponsored gTLD are required to meet certain eligibility requirements.

#### **ANSWERS TO MULTIPLE-CHOICE QUESTIONS, Chapter 2**

- 1. a (The place specified for the USB drive)
- 2. c (Purchase discounts)
- 3. c (a or b)
- 4. b (So that others working in your company can determine a vendor code from the company name.)
- 5. d (To request items from a vendor)
- 6. d (Is case sensitive)
- 7. a (Maintain Vendors)
- 8. a (Drill down)
- 9. d (debit, Materials Cost; credit, Accounts Payable/Armstrong's Landscaping)
- 10. b (Credits & Returns; New Vendor Credit Memo)

The MpGnawGHillwAamneanigsa.Inos. GempcumAnepuroiogumithyR<del>an</del>cPreaethyeSageSerepubliopAereuroioguRiOA22092, 16e

# SOLUTION TO EXERCISE 2-1  $(3)^3$

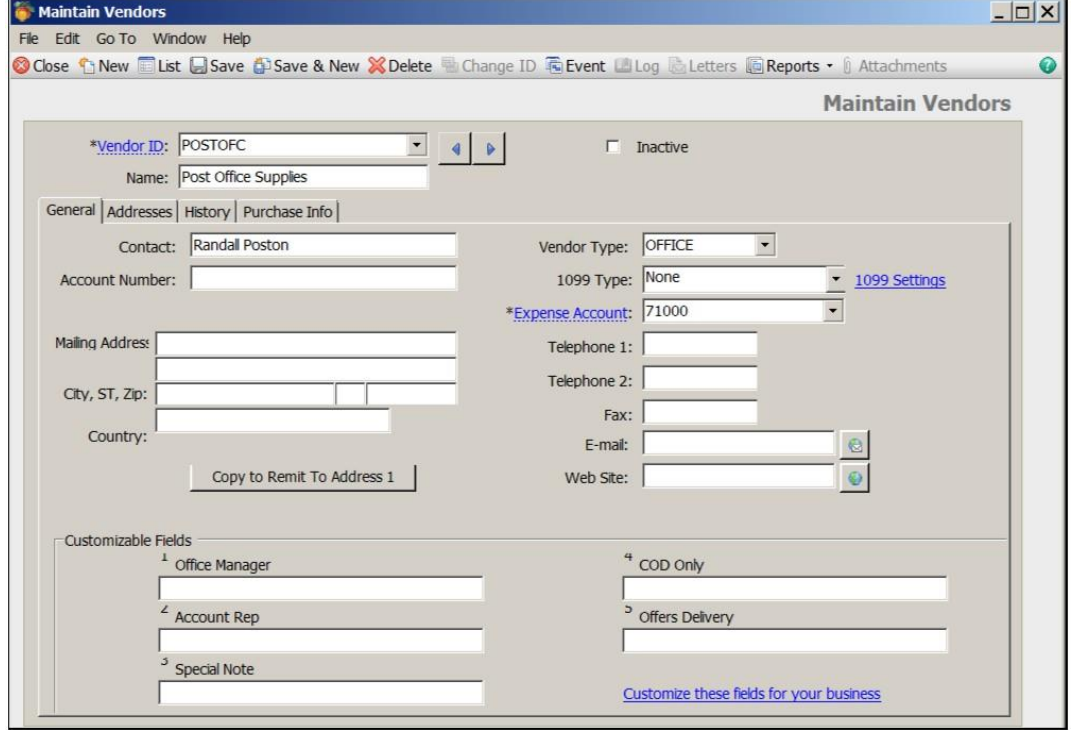

The MtRG MANGHIL CHIMPERSTRES ARE COMPUTE MARGED AND CHIMPER CHARGED AND RESIDENT CHIMPERS ARE A SET A GET

 $3$ The number in parentheses refers to the instruction number in the textbook.

The MtRG MANSHILM CHIM RESINGS INGS, Grom POSITION AGEP AND AND MAN CHARGE AND CONDUCT AND A MAN THE MOVE AND A

# **SOLUTION TO EXERCISE 2-1 (4)**

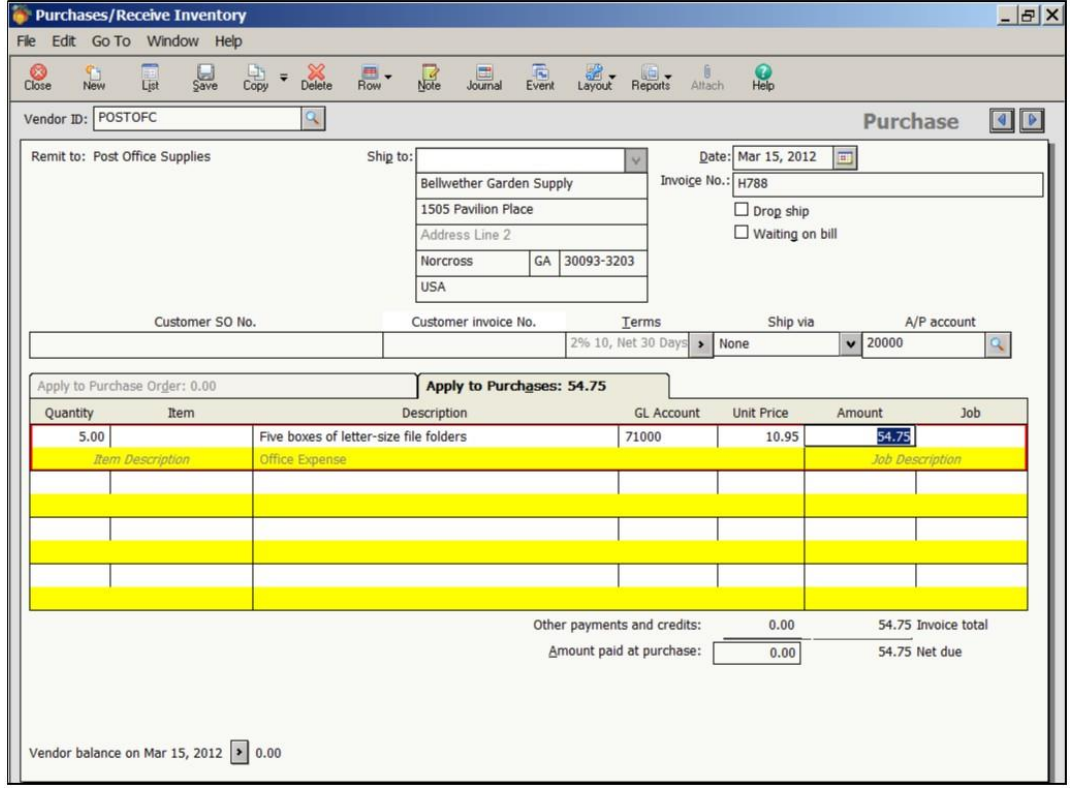

The MthG moveHill Cammeasingsalmss, Gornpodemplusepuncting man Presenty Sage Sage of the Modern Autor Management

# **SOLUTION TO EXERCISE 2-2 (1)**

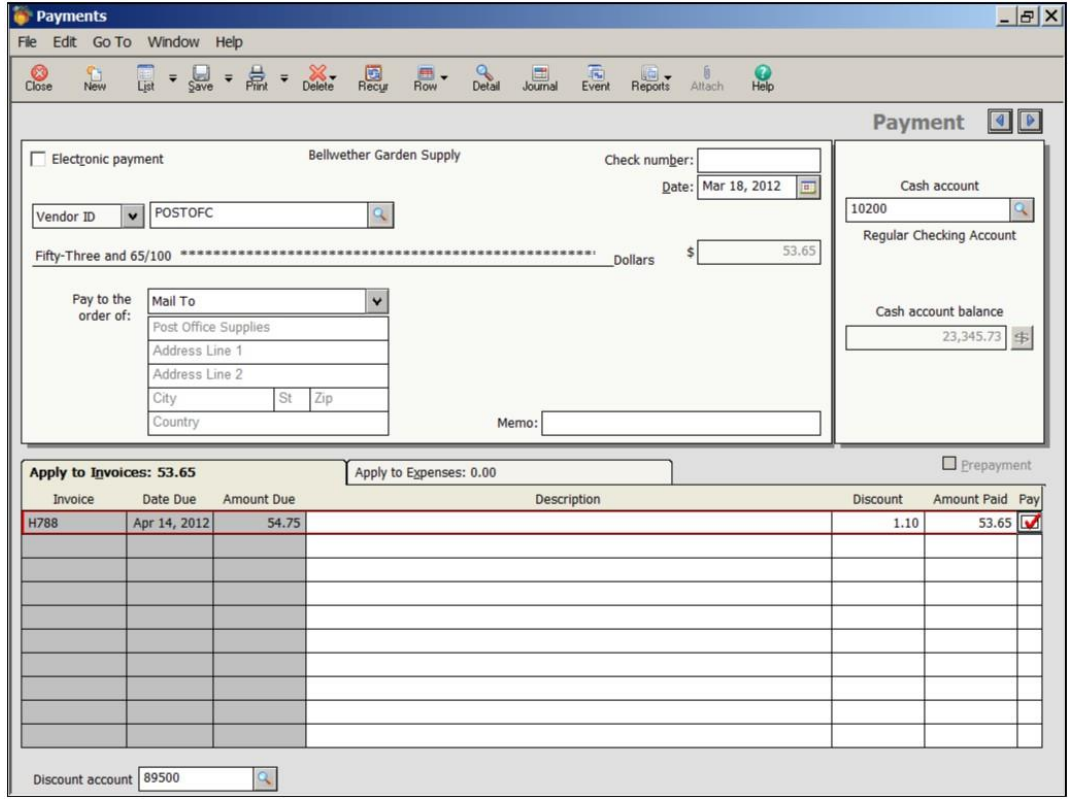

The MthG moveHill Cammeasingsalmss, Gornpodemplusepuncting man Presenty Sage Sage of the Modern Autor Management

# **SOLUTION TO EXERCISE 2-2 (3)**

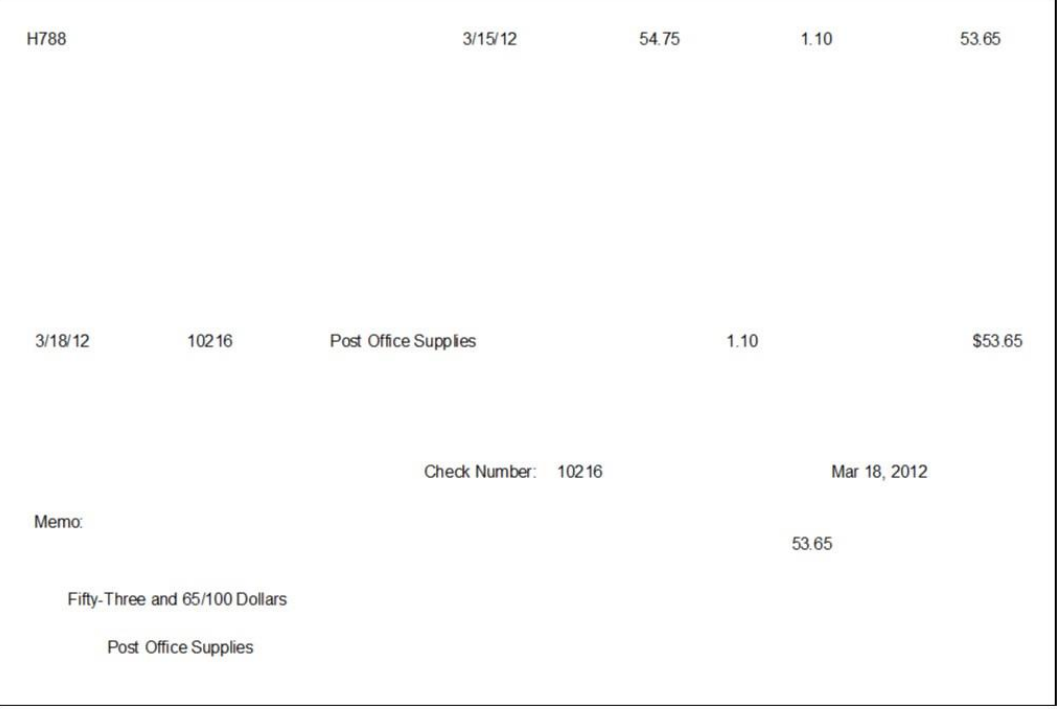

The MthG moveHill Cammeasingsalmss, Gornpodemplusepuncting man Presenty Sage Sage of the Modern Autor Management

# **SOLUTION TO EXERCISE 2-2 (4)**

The NIbG inloGHill Cidin harming a hines, Canny Colomp Acto Developy with g Reith Reseltive Bange Sagre plete Mating 2012 2052, 16e

#### Chapter 2 45 - IMK

-

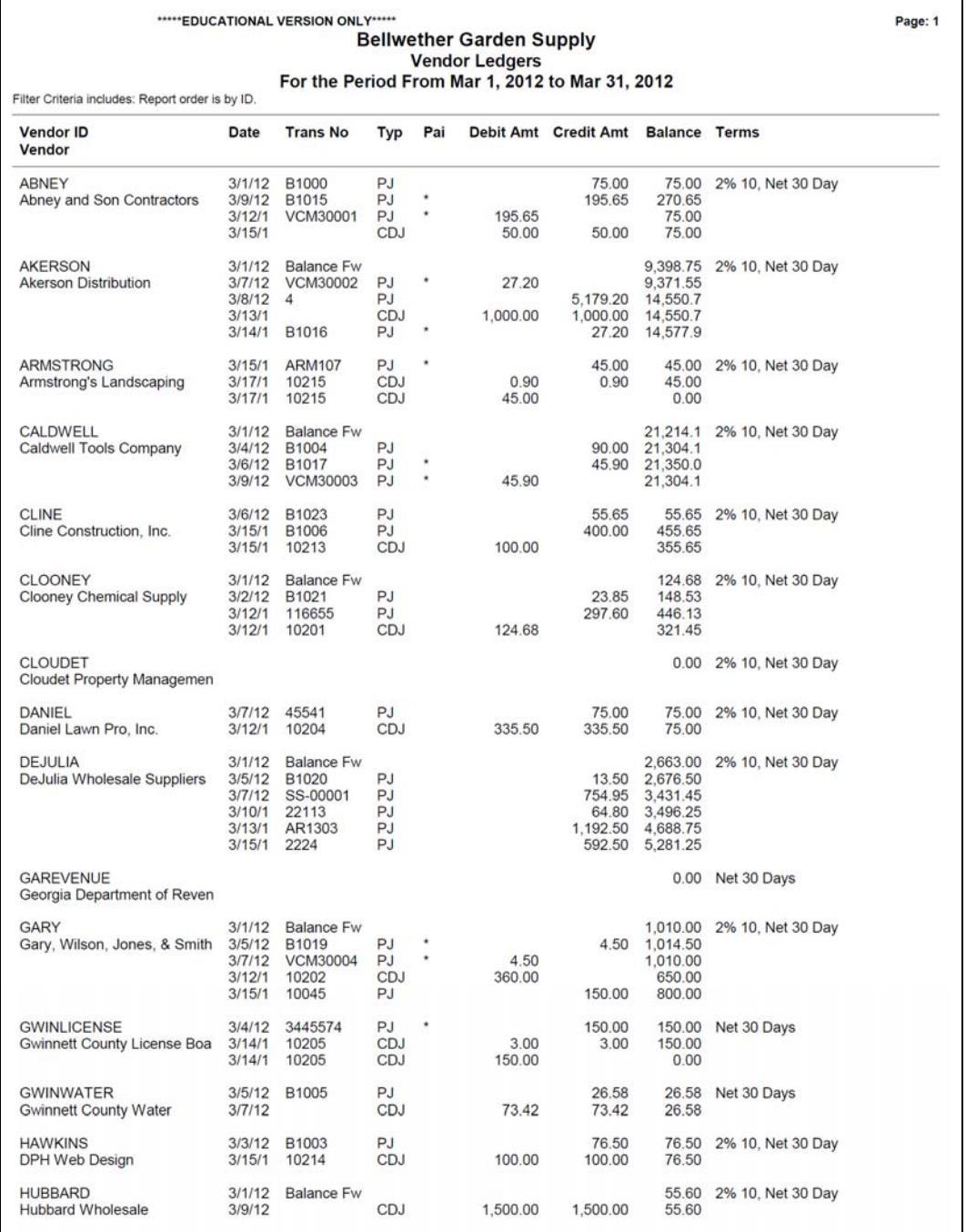

The NTbG intro-Gritiw Cldith Corrieps hines, Comp Colemp Acte of Action with g Retto Rise el three and person part at the Motor Cloud Action of 2008, 16e

SOLUTION TO EXERCISE 2-2 (4) (Concluded)

The NIbG frakoGHtilvCkHthp2ontepa.thtes, CompCdompAdeoAkatiognwithg Reitic RiseeHtyeSdageS2agen@etenAkatiogn2i01(2,2062, 16e

#### Chapter 2 47 - IMK

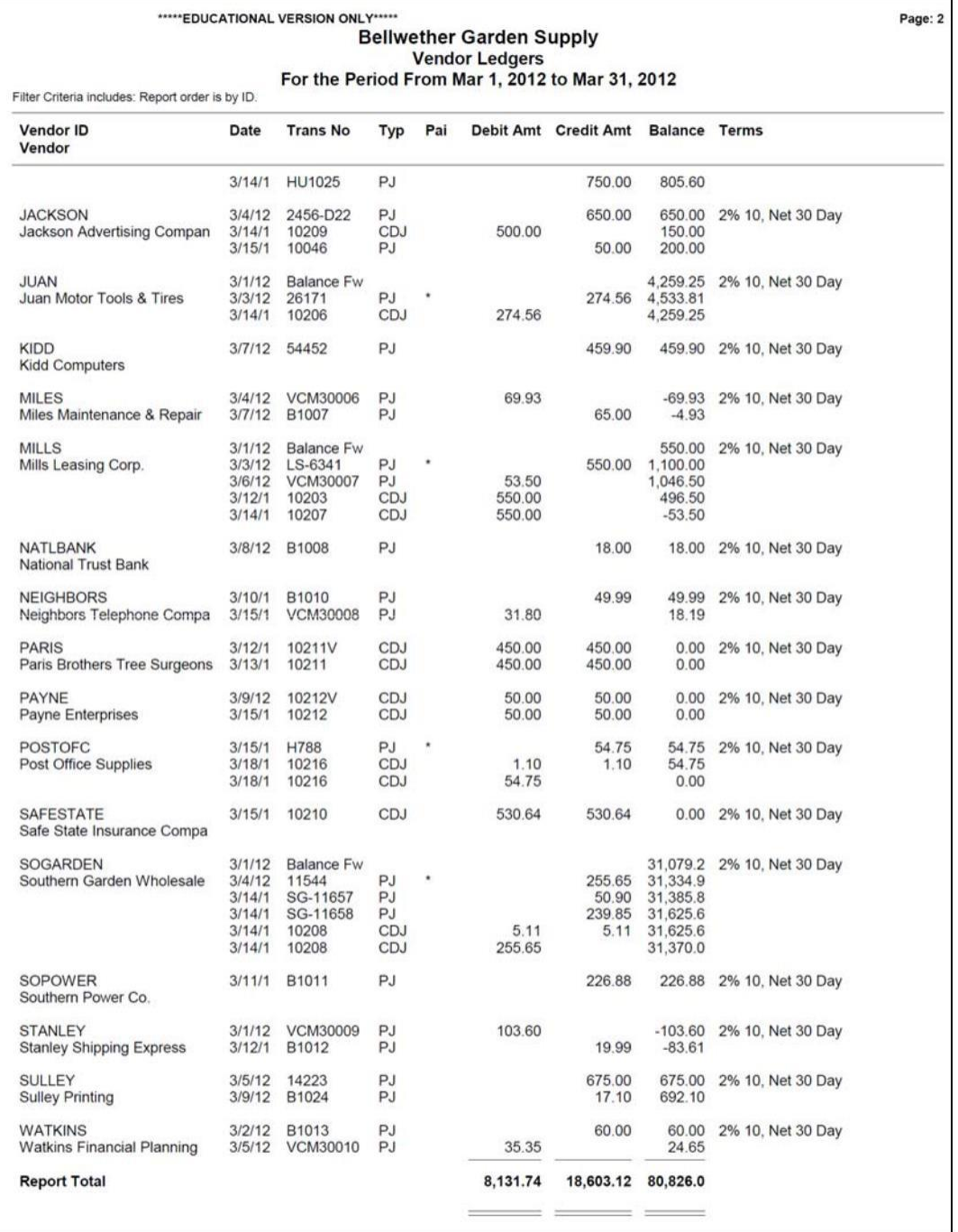

The MibGindroGrialvGdithp2omepa.tmes, Com.pCo.org/Adeouviding/withg/ReidroFteec/thyeSdgeS2agenpDetenpletenukating/2010/02/062, 16e

# **EXPORT TWO PEACHTREE REPORTS TO EXCEL**

Textbook pages 88-90 shows detailed steps for exporting two Peachtree reports to one Excel file. When exporting more than one report to Excel, select Add a new worksheet to an existing Microsoft Excel workbook on Peachtree's Copy Report to Excel window. Then, browse to the location of the appropriate file. The Copy Report to Excel window is shown below step 8 on textbook page 90.

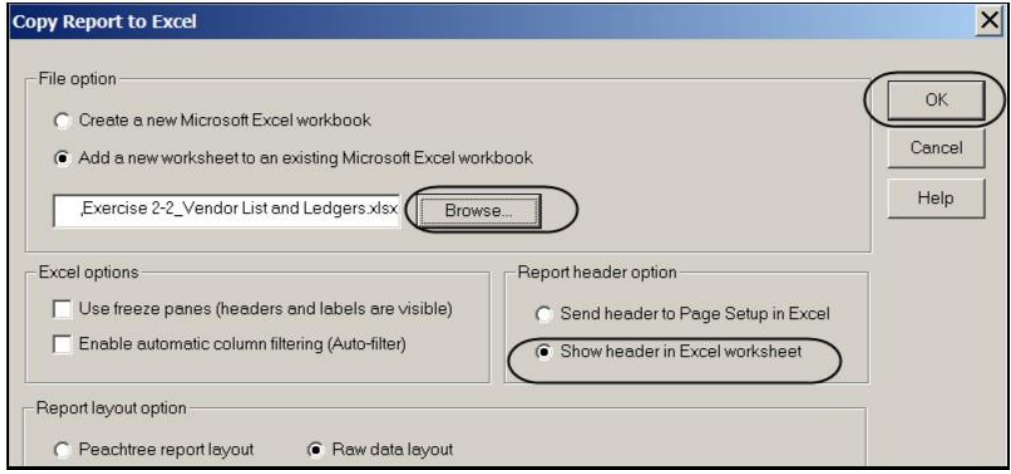

In Chapter 2, the two Peachtree reports, The Vendor List and Vendors Ledgers, are exported to one Excel file. The file name is **Exercise 2- 2\_Vendor List and Ledgers.xlsx**. (Excel 2003 files end in the extension, .xls.)

# **VENDOR LEDGERS SAVED AS A PDF FILE**

In Exercise 2-2, students save the Vendor Ledgers as a PDF file.

# **SOLUTION FILES: .ptb**, **.xlsx**, **.pdf**

The password-protected Instructor Edition website at [www.mhhe.com/yacht2012](http://www.mhhe.com/yacht2012) includes solutions saved in the following formats:

1. Solution files link: Peachtree backups. Chapter and exercise backups -- .ptb extensions.

The MbG intro-Haw Cldih parinesa innes, Comp CompAdeo Arction with reductive Saye Sage Sage per alcohotion 2012 2062, 16e

- 2. End of Chapter Exercises link: Exercises saved as Adobe Acrobat files – .pdf extensions.
- 3. Excel Solutions link Chapter and exercise files saved in Excel .xlsx extensions.

The solution files, in .ptb, .pdf, and .xlsx formats, are also included on the Instructor's Resource CD (ISBN No. 0077410386).

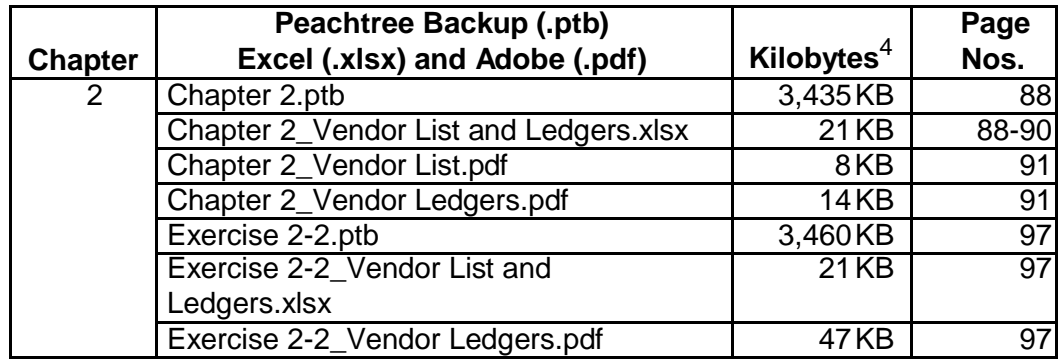

The chart below shows the Chapter 2 solution files.

#### **ONLINE LEARNING CENTER: QA Templates and Assessment Rubric**

For the end-of-chapter questions, students can go online to [www.mhhe.com/yacht2012;](http://www.mhhe.com/yacht2012) Student Edition, then select Chapter 2. The QA Templates link includes the end-of-chapter Multiple Choice questions and the Analysis Question.

The Instructor Edition site includes a link to QA Templates Answers. To obtain a username and password for the Instructor Edition, contact your McGraw-Hill sales representative. To find your sales representative, go online to [http://catalogs.mhhe.com/mhhe/findRep.do.](http://catalogs.mhhe.com/mhhe/findRep.do) The Instructor Edition also includes a link to Assessment Rubric Answers.

There is also a link to the chapter's assessment rubric at [www.mhhe.com/yacht2012.](http://www.mhhe.com/yacht2012) Link to the Student Edition, select Chapter 2, then Assessment Rubric. The Instructor Edition includes the Assessment Rubric Answers.

<sup>&</sup>lt;sup>4</sup> Backup sizes may differ.

The MibGitalwGltälwGldith@zoniegsathies, Cozm@ZotenpActeoAratiocunvtitionReticReee/threSabyeS2agren@etenplationgrationt22062, 16e

# ANSWER TO THE ASSESSMENT RUBRIC

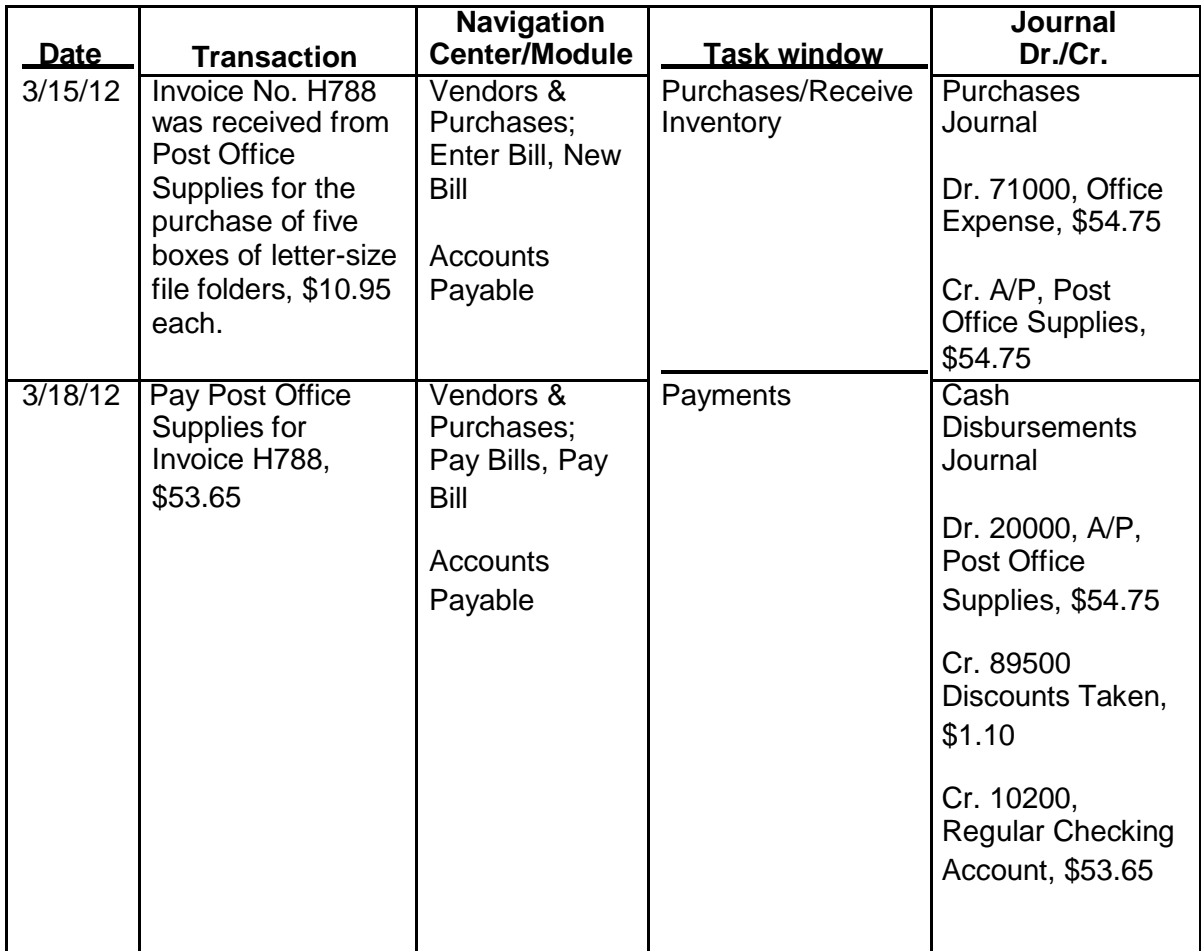

#### ANSWER TO THE ANALYSIS QUESTION

With the Vendors & Payables Navigation Center serving as the starting point to perform tasks related to Accounts Payable, list five Vendors & Purchases Tasks.

Briefly describe the Vendor Management tab.

ANSWER:

The MbG MaCHIINGbill Gantegatries, Comparent deconomy wirty Pettic Resert type Sage Sage plete Acting 2012, 16e

Chapter 2 51 - IMK

The Vendors & Purchases Navigation Center displays information and access points related to the company's vendors and purchases.

The MbG MaCHawebith Garresa thes, ComputerpAtted Accomputing Pettic Reselts resigned Sage Note pullets Accomputing 2002, 16e

1) The Vendors & Purchases Tasks provides a graphic representation of the flow of vendor-related tasks, as well as access to those tasks. It also provides access to windows where you enter/maintain vendor information.

The Vendors & Purchases workflow diagram is shown below.

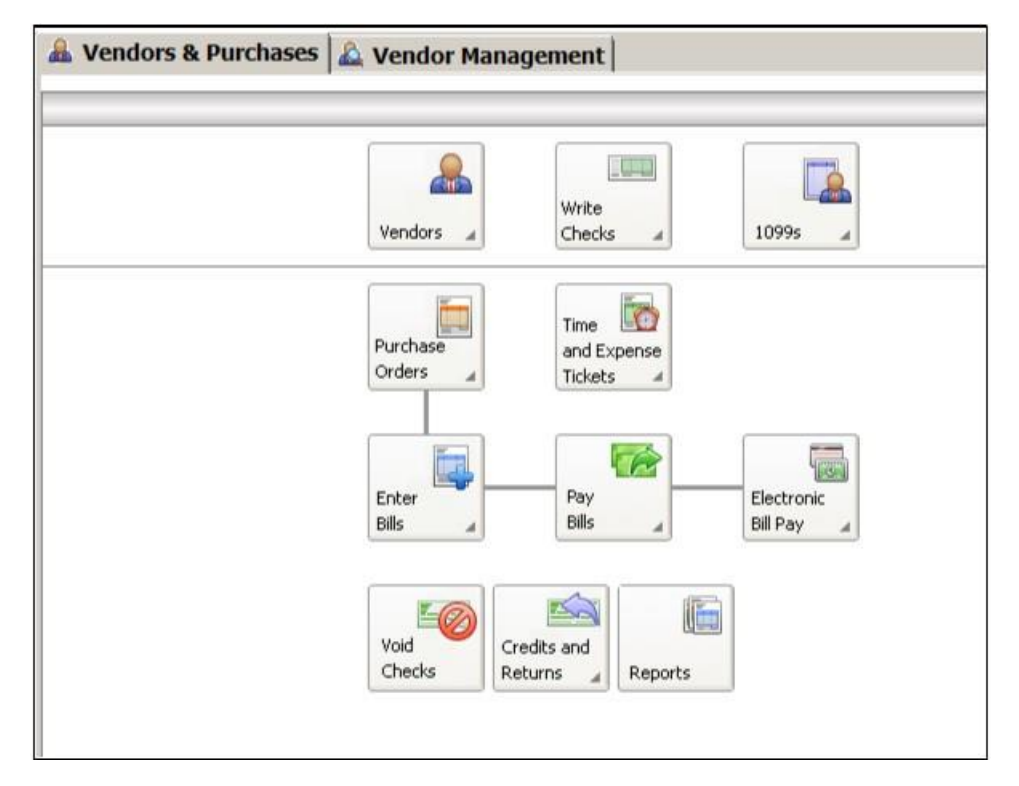

- 2) A summary of vendor information; for example, link to View Detailed List.
- 3) Access to vendor reports. For example, a link to View All Vendor & Purchases Reports.
- 4) An overview of the company's aged payables. You can also link or drill down to various areas.
- 5) Peachtree solutions include drill down to Checks & Forms and Online Bill Pay.

On the Vendor Management tab, you can see lists of information regarding transactions and history for a particular vendor, including

The MbG MaGHANCUIII Gannega tries, ComputernAuteo Accharg mining Petito Research esage Sage Computern Accounty 2002, 16e

purchase orders, purchases, and payments. This is where you want to go to see information about a particular vendor.

The MbG MaCHill Cartegaries, Computerpated Accounting Petto Resent yes age Sage November 2002, 16e